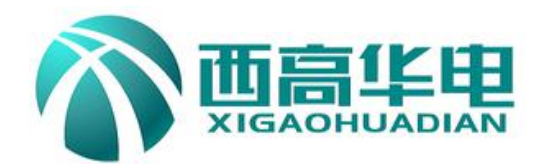

# **XGBO-4830** 蓄电池在线充放电测试系统 **XGBO-4830 Battery discharge tester**

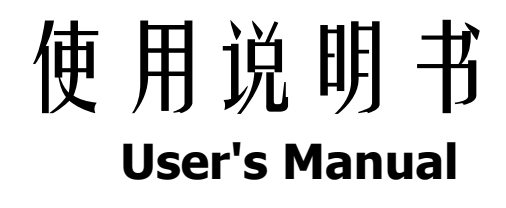

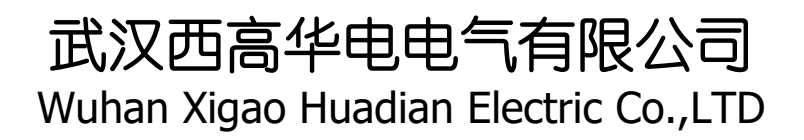

目 录

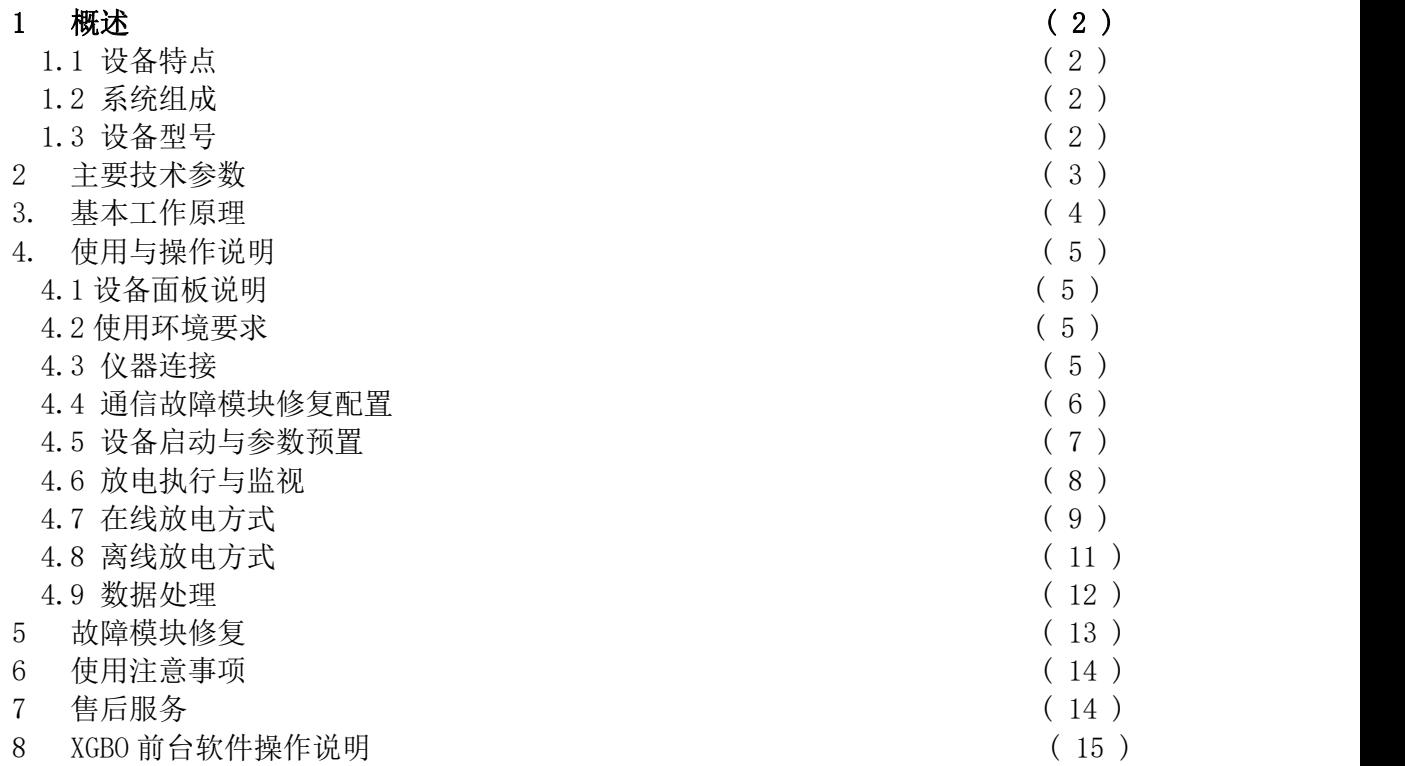

#### 1.概述

#### 1.1 设备特点

在所有信息化、自动化程度不断提高的运行设备、运行网络系统中,不间断供电是一个 最基础的保障.而无论是交流还是直流的不间断供电系统,蓄电池作为备用电源在系统中起 着极其重要的作用。平时蓄电池处于浮充备用状态,一旦交流电失电或其它事故状态下, 蓄电池则成为负荷的唯一能源供给者。

我们知道,蓄电池除了正常的使用寿命周期外,由于蓄电池本身的质量如材料、结构、 工艺的缺陷及使用不当等问题导致一些蓄电池早期失效的现象时有发生。为了检验蓄电池 组的可备用时间及实际容量,保证系统的正常运行,根据电源系统的维护规程,需要定期或 按需适时的对蓄电池组进行容量的核对性放电测试,以早期发现个别的失效或接近失效的单 体电池予以更换,保证整组电池的有效性;或者对整组电池的预期寿命作出评估.

武汉西高华电电气有限公司经多年研制,以其专有技术,开发成功系列化的、智能化 程度和精度极高的 XGBO-4830 蓄电池在线充放电测试系统。本测试仪可在蓄电池在线状态 下,作为放电负载,通过连续调控放电电流,实现设定值的恒流放电。在放电时,当蓄电组 端电压或单体电压,跌至设定下限值、或设定的放电时间到、或设定的放电容量到,仪器自 动停止放电,并记录下所有有价值的、连续的过程实时数据.

本测试仪系统对单体电池的电压监测信息,采用无线中继接入,简单、安全、精确. 本仪器有非常人性化的人机界面,不仅可以在菜单的提示下完成各种设置和数据查詢, 而且放电的过程数据,均保存在设备的内存中,通过数据接口可以读取、转存,并通过上位机 的专用软件,对数据进行分析,生成需要的曲线和报表.

本仪器有完善的保护功能,不仅有声、光告警,而且还有明确的界面提示.

本仪器体积小、重量轻、使用简单、测量精度高,规格齐全.可使用于 24V、48V、 72V、110V、220V、480V、600V 等系列的蓄电池组。

1.2 系统组成

XGBO-4830 蓄电池在线充放电测试系统是由主机、单体电池检测模块和测试电缆组成. 主机由彩色显示触摸屏、数据处理单元、数据采集单元、辅助电源单元、放电单元和 面板操作单元组成.

1.3 设备型号

本测试仪型号为: XGBO—XX YY 表征:XGBO—蓄电池容量测试仪型号 XX—放电电压等级

YY—放电电流等级

# 2. 主要技术参数

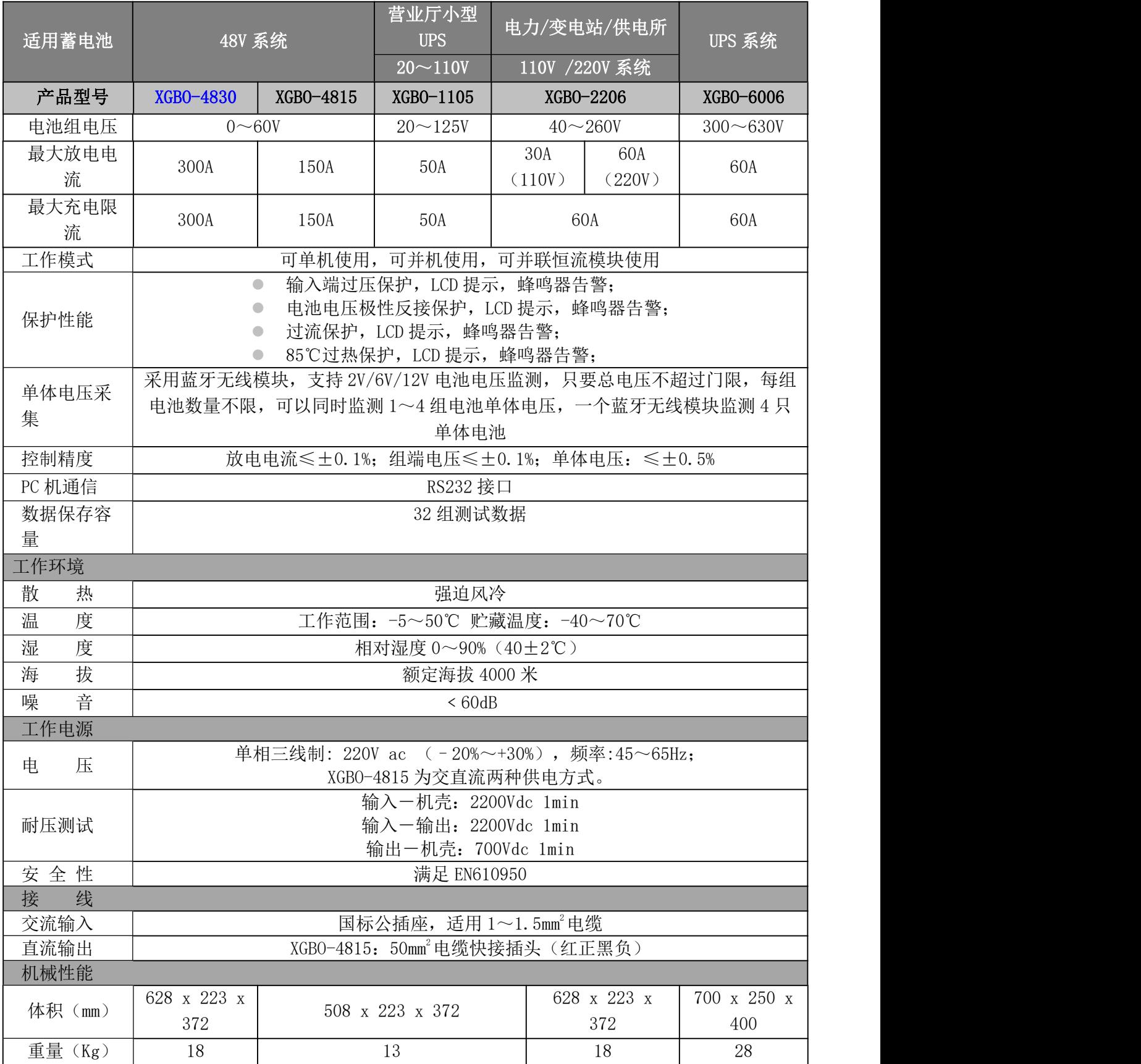

#### 3. 基本工作原理

(一)蓄电池测量原理

由于蓄电池电化学反应的复杂性,以及各种材料、结构、制造工艺及使用环境的不 同,致使不同厂家蓄电池的特性存在较大差异,即使同一厂家生产的蓄电池,其单体特性也 会有一定的离散性.迄今为止,世界上尚没有一种简单有效的方法能够对电池性能进行快速 准确的判定。蓄电池性能的检测和失效预测,仍是一个很复杂的电化学测量难题。

曾在电力、通信、金融、交通等行业中大量使用的固定式隔酸防爆铅酸蓄电池,可通 过测量端电压、查看电解液密度、液位、温度等了解电池状态。然而,阀控式铅酸蓄电池 的密封、贫液式设计,使得我们很难掌握其健康状况,隔酸防爆蓄电池的检测维护手段已 不再适用于阀控式蓄电池,这正是当前蓄电池运行管理的缺憾和难点。

目前,常用的检测方法为平时测量电池的端电压和每年进行核对性放电容量测试。我 们认为:

1、蓄电池浮充状态下的端电压与容量无对应关系.

我们知道,即使性能很差的蓄电池在浮充状态下也可能测得合格的电压。因此,平时处 于浮充状态下的端电压是不能真实反映蓄电池性能的.

2、全容量放电测试仍为测试蓄电池组实际容量最为准确有效的方法.

我们知道,蓄电池组的容量等于该组蓄电池中性能最差的那节蓄电池的容量。因此, 对蓄电池组的检测可转变为对落后电池的检测,找出落后电池并测得该电池的容量即可得 到电池组的容量。

对蓄电池组以规定的恒定电流进行放电,同时监测每一节蓄电池的电压,当其中任何 一节电池的电压跌到终止电压时,所放出的容量即为该蓄电池组的实际容量。该方法真实 准确。

同时,我们知道,蓄电池具有如下的放电曲线:

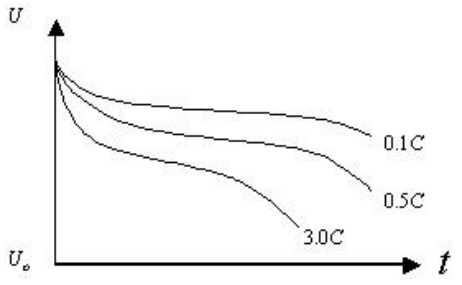

从蓄电池的放电曲线,可以看出:

1、相同的放电曲线反映了相同的电池性能。对同一厂家、相同配方和生产工艺的同 规格蓄电池其特性曲线是一样的(暂不考虑生产中的离散性)。

2、同为一组的各单体电池由于容量不同,将遵循不同放电率的放电曲线。对蓄电池 组进行放电时,各单体电池由于容量不同,而放电电流相同,因此各自是在以不同的放电 率进行放电,显然在放电时将遵循不同放电率的放电曲线。

#### (二)恒流原理

测试仪的放电回路采用在中央处理器控制下的 PWM 控制技术,使得功率回路能够精准的 在设定的放电电流下工作.

## 4. 使用与操作说明

4.1 设备面板说明 如下图:

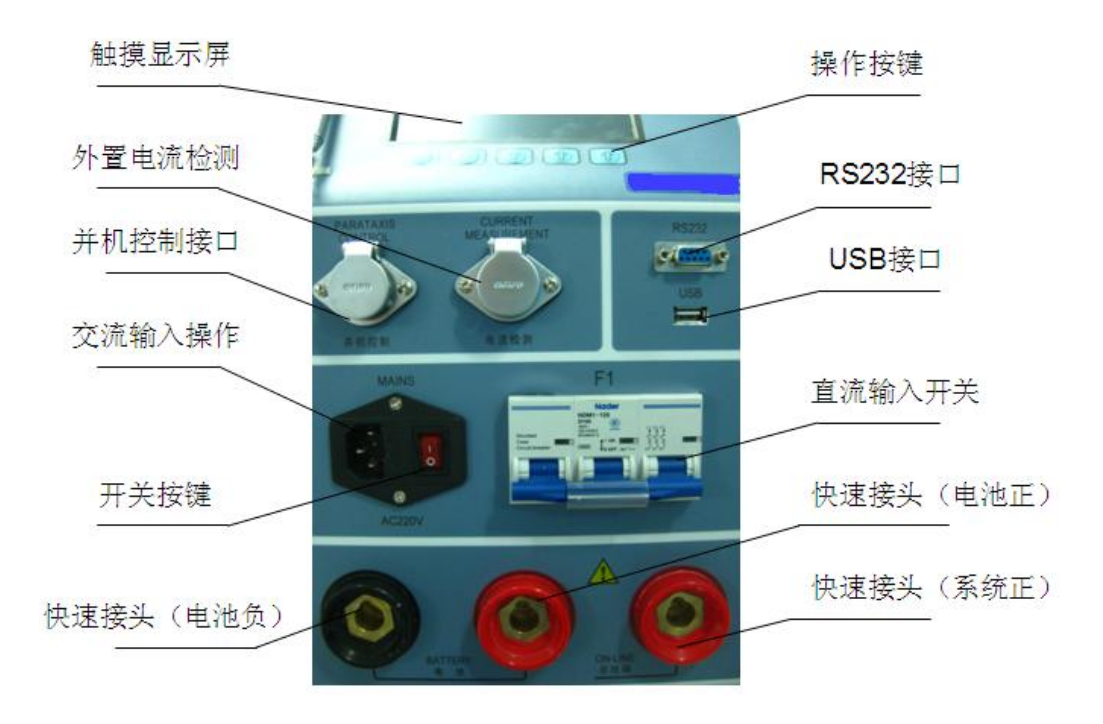

4.2 使用环境要求

应无腐蚀性、爆炸性和破坏绝缘的气体及导电尘埃等。

- 4.3 仪器连接
- 4.3.1 测试仪与电池组连接

选择"在线放电方式"时,首先将放电导线的快速接头按颜色对应插入测试仪的快速 插座对接(一黑为负、一红为电池正极、一红为系统正极),然后将放电导线另一端分别 与电池组两端连接及系统正极(红正黑负,下面附图做说明),仪器配有电池夹供连接.

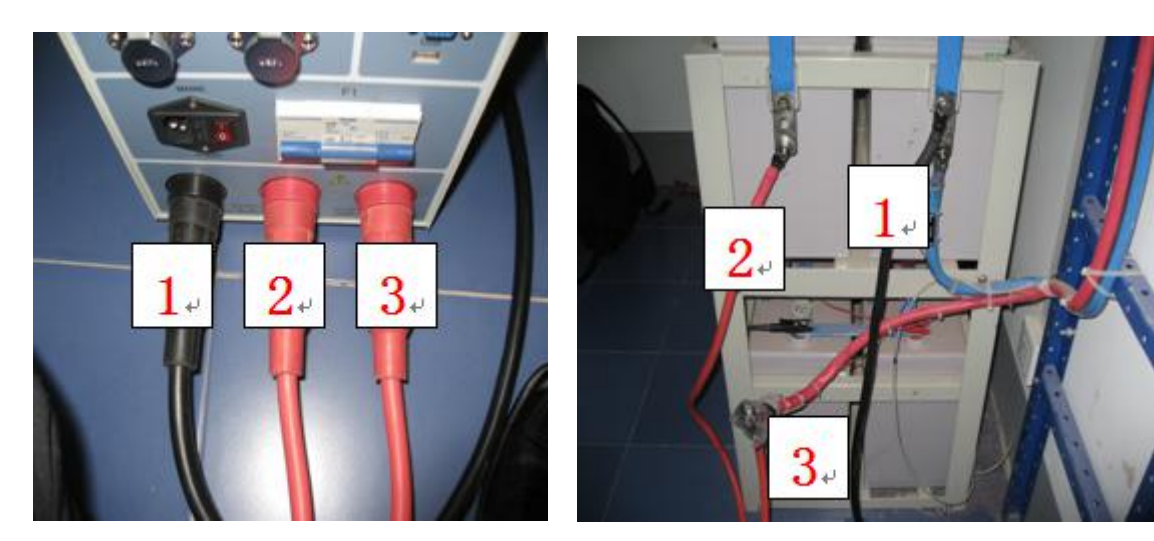

1#线缆:接入电池组和系统负极, 2#线缆:接入电池组正极, 3#线缆:接入系统正极,

注:电池组正极需与系统正极脱离,如果连入系统的有两根电缆,另外一根需用电工胶布 包好悬空。连接好后的电路示意图如下:这样就可以保证测试电池组在整个过程中都处于 在线状态。

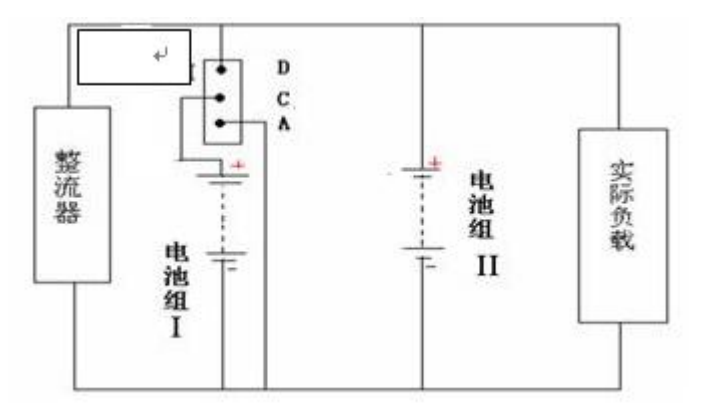

4.3.2 将单体电池检测模块的检测线接入电池单体,连接示意如下:

模块有四根黄线,一根黑线,一根红线;黄线按线的长短区分顺序,最长的夹在每 4 个的第一个单体的正极,其他的按顺序接上,黑色的夹在每 4 个的第四个单体的 负极,红色线跟最长黄线夹在一位置,确保按顺序接好;(红黑线是模块取电,取 电电压范围:5V-24V)

4.3.3 需要实时监测,可通过连接<RS232>接入到 PC 机.

4.3.4 接上工作电源,开机。若采用直流供电,只需合上面板上的空气开关,按电源开关 直接开机。(XGBO-4815 为交直流两种供电方式)

4.4 操作界面说明

根据界面的功能提示选择操作,为触摸屏操作。

XGBO-4830 蓄电池在线充放电测试系统 The Manager 武汉西高华电电气有限公司

4.5 设备启动与参数预置

4.5.1

打开电源开关。

4.5.2.在开机界面状态下按任意键进入主菜单,若 10 秒钟没有检测到任何按键直接进入主 菜单:

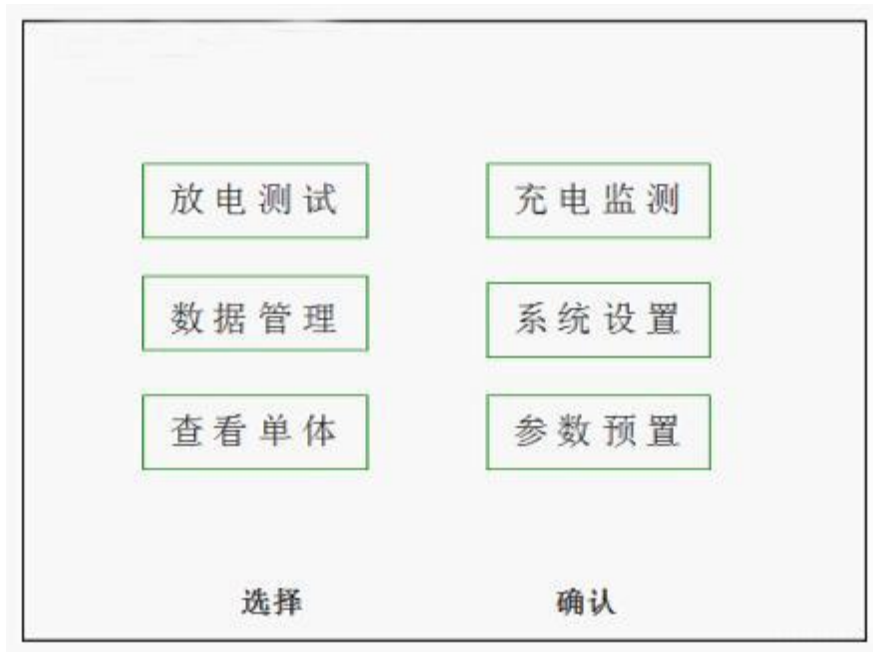

选择对应的功能进入子菜单,以绿色显示的项目的表示当前选择对象.

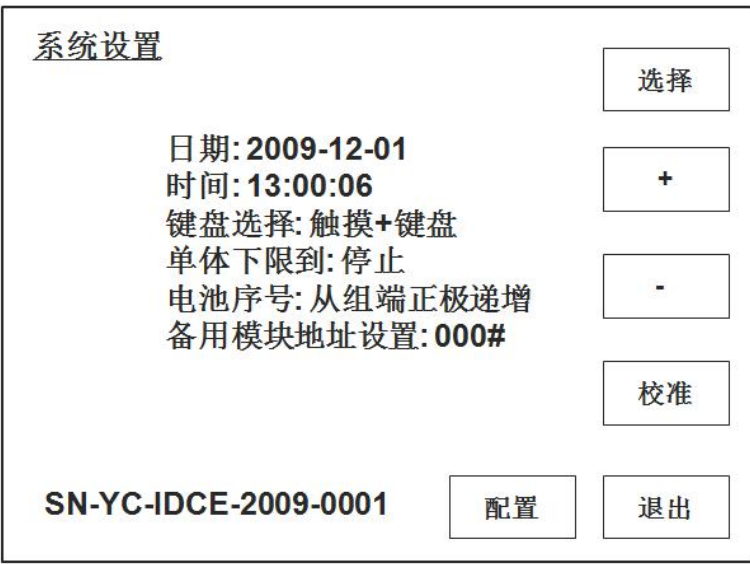

4.5.3 在主菜单下选择系统设置项并按确认键进入系统参数设置菜单:

该系统设置正常情况下只修改日期时间,其他不做修改,保持出厂设置。

4.5.4 在主菜单下选择参数预置项,并按确认键进入放电参数预置菜单:

XGBO-4830 蓄电池在线充放电测试系统 有一天 计二十二 武汉西高华电电气有限公司

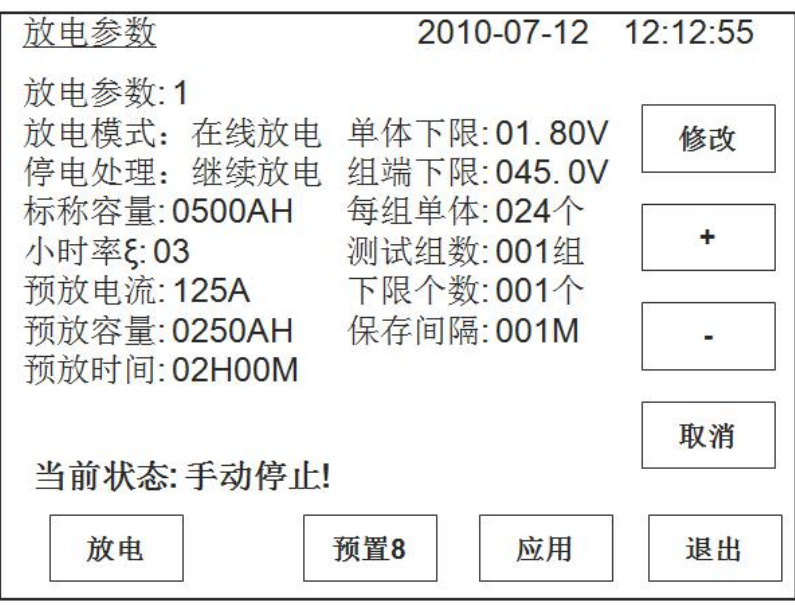

本仪器最多可以预置参数 8 组,选择左下角"预置"切换预置的组数,如按两下后, 上方会显示为"预置参数:3/8",表示预置第三组参数。

按右上角的"修改"后显示为"选择",就可以对各参数进行修改。

以白色显示的表示当前修改的项目, 按"+"或"-"对参数进行修改;设置标称容量 和放电小时率后,预放电流会自动随着更改;其他参数根据维护规程进行设置修改,所有 参数设置完后,必须选择"应用"才会对该预置参数进行保存。

#### 4.6 放电执行与监视

4.6.1 在主菜单下选择查看单体项查看是否都检测到每个测试单体电池.

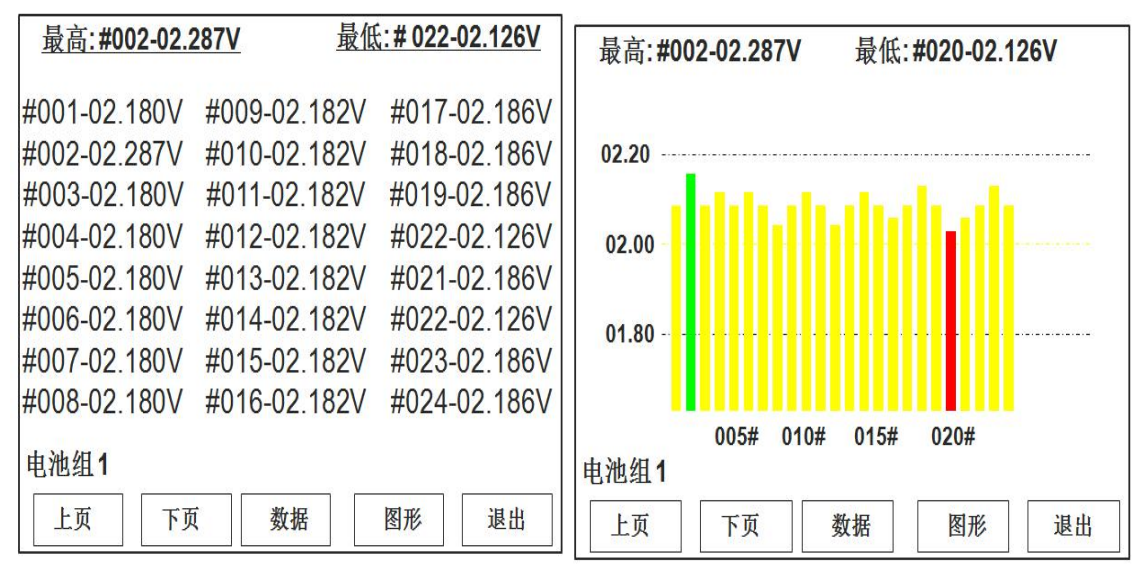

(可以数字和柱状图两种形式查看)

4.6.2 在主菜单下选择**放电测试**项,进入选择放电模式(如下图):

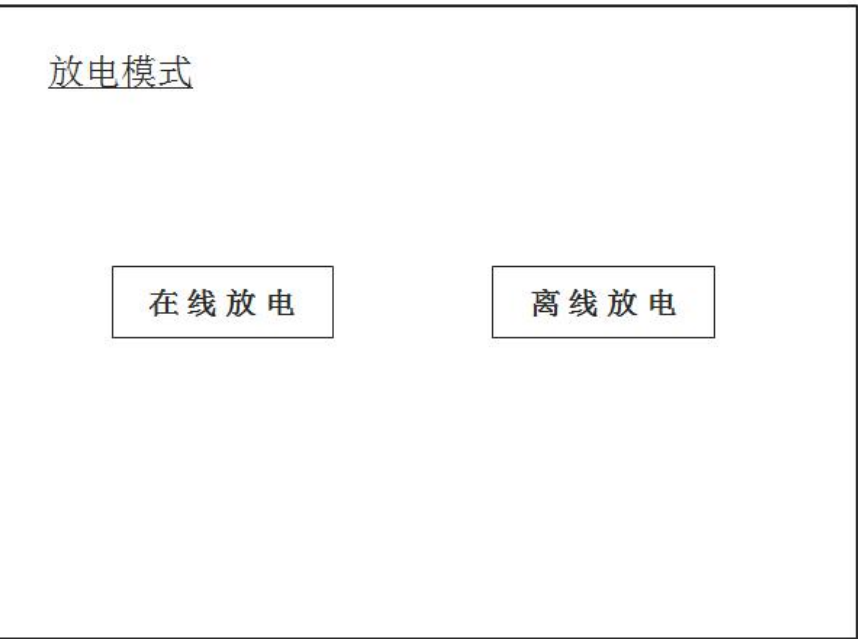

在线放电:测试电池组保持实时在线,放电过程中市电中断,测试电池组容量会供往实际 负载

离线放电:与传统离线放电方式一样,整组测试电池组脱离系统

## 4.7 在线放电方式

选择在线放电项进行放电参数的确认与执行放电.

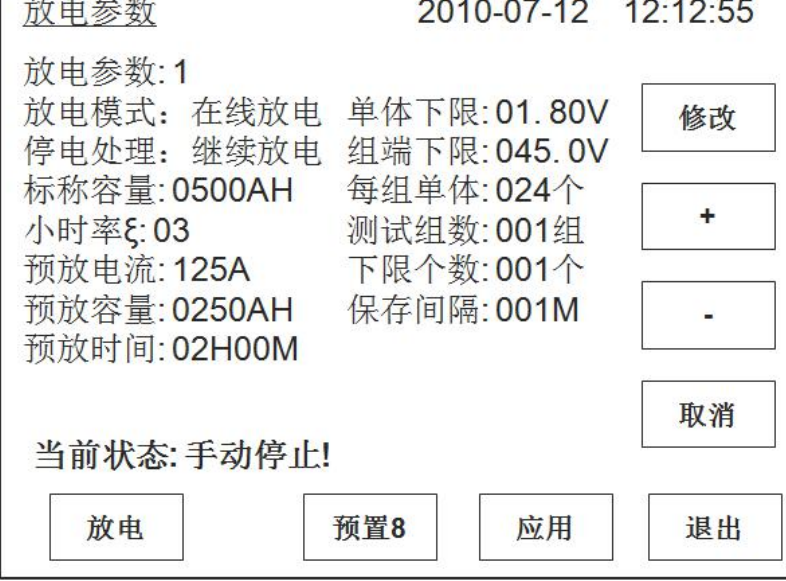

a. 调用预置参数: 按下方的预置, 会在"预置 1-预置 8"之间进行切换;

XGBO-4830 蓄电池在线充放电测试系统 有一天 计二十二 武汉西高华电电气有限公司

b. 修改参数: 进一步修改参数, 按右上方的"修改"后移动选择, 修改对应的参数;

c. 停电处理方式: "停止放电"表示停止假负载的放电, 只消耗系统所需要的电流;

"继续放电"表示在提供实际系统消耗的同时,假负载还在放电;

例: 电池组以 125A 进行放电测试, 该系统工作电流为 60A, 此时停电了, 在两种模式下 仪器工作情况如下:

"停止放电方式": 负载停止放电, 电池组只放出系统工作所需要的 60A 电流;

"继续放电方式": 电池组仍然放出 125A 电流, 实际系统消耗 60A, 仪器内置假负载消 耗 65A 电流;

4.7.1 将**直流输入开关**合上,开启放电测试仪放电开关.检查风扇是否全部运转.测试仪进 入稳态后检查显示界面的数据显示是否正常.检查放电电流与所设定的放电电流是否一致. 检查单体项下电池单体数据显示是否正常.

#### 注: 需要时按"暂停"键可以暂停放电功能(对应液晶屏底部的状态显示).

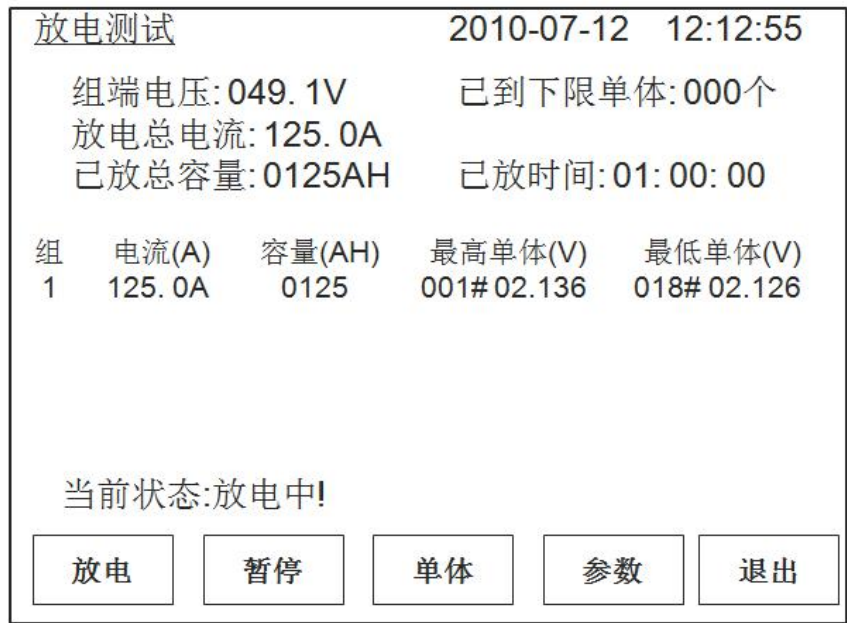

- 4.7.2 查看单体, 选择下方的"单体",可查看放电过程的实时单体数据, 以数字和柱状 图的形式显示,最高和最低电压单体以颜色区分;
- 4.7.3 参数修改;放电过程中如需要修改参数,选择右下方的"参数",进入修改参数;
- 4.7.4 任一放电终止条件满足,则放电终止.
- 4.7.5 等待 1 分钟后自动转入充电状态.

XGBO-4830 蓄电池在线充放电测试系统 The Manager 武汉西高华电电气有限公司

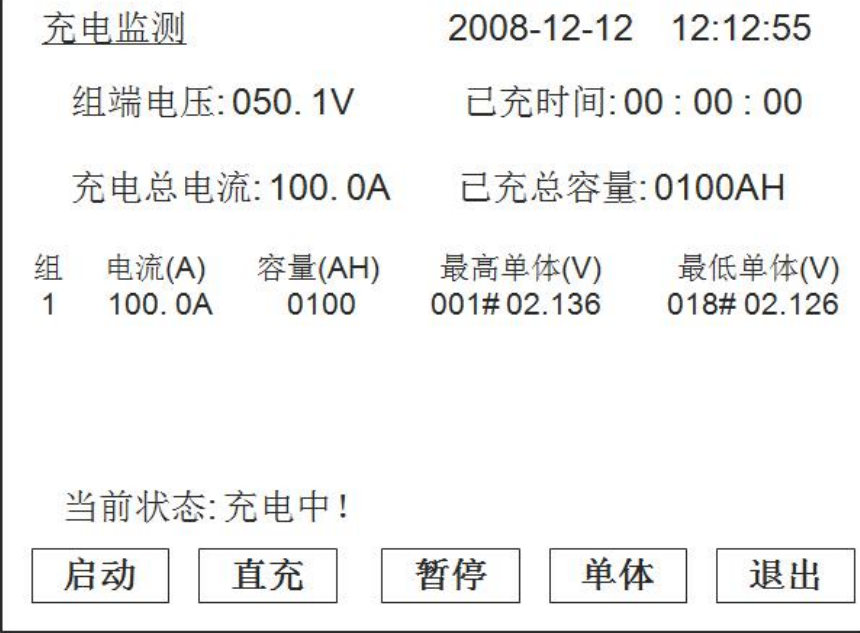

当电池组电压与在线电压压差基本消除后,会提示充电完成。在充电过程仍然可以保证 电池组在线,市电中断了也可以给系统供电。充电过程可查看单体信息。

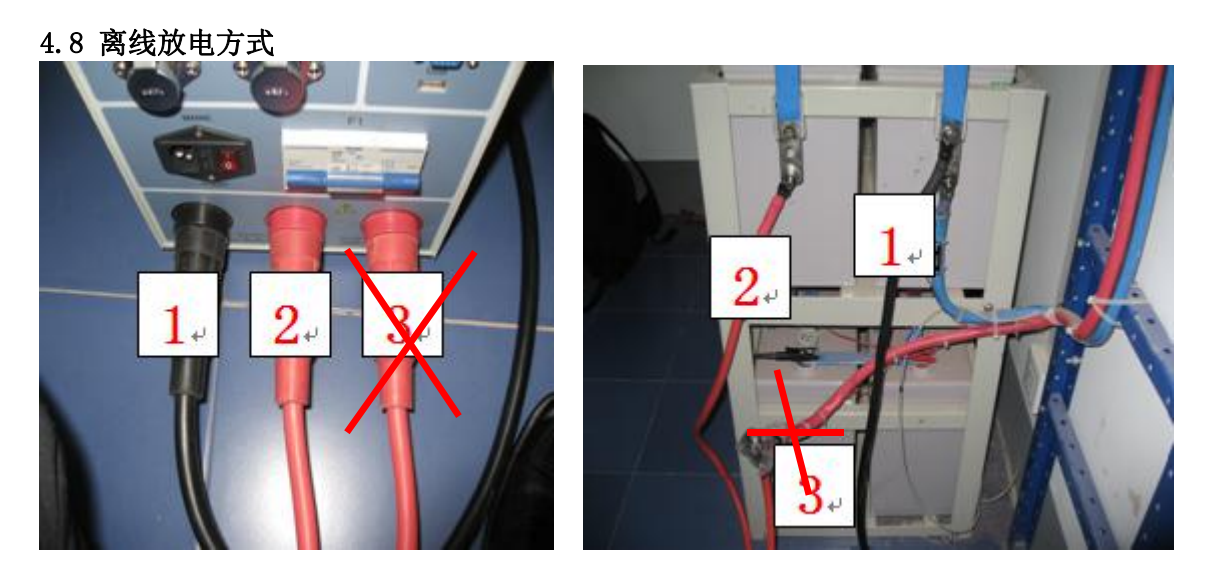

从上图可看出,离线放电时的接线方式与在线放电方式有区别;接线方式与传统的离 线放电时一样的,只要接正负极两根线,仪表上的第三根线,即系统正极限不连接;

4.8.1 放电模式

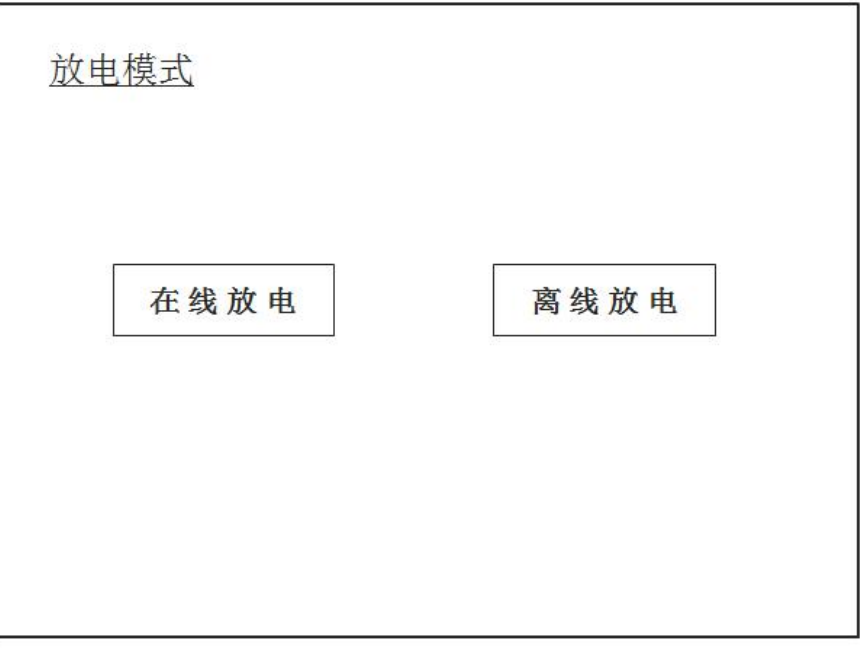

选择为离线放电

其他参数设置与操作与在线放电时基本相同,这里就不重复说明; 4.8.2 任一放电终止条件满足,则放电终止,不转入充电模式;放电结束;

# 4.9 数据处理

4.9.1 在主菜单下,选择数据管理进行放电和充电数据的读取:

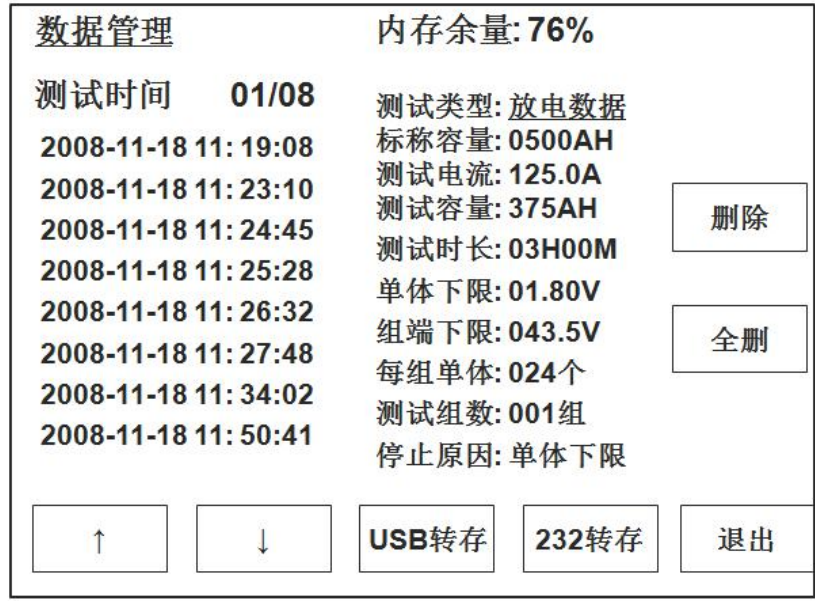

每组测试数据会显示数据类型(放电或充电),以及测试参数和停机原因;

将 U 盘插入面板上 USB 口.可以将对应的放电数据和充电数据转存至 U 盘.

## 其它操作提示菜单这里不再介绍,请用户根据当前状态及屏幕提示内容进行操作.

#### 5.通信故障模块修改配置

备注:当客户现场接收不到单体信号,而模块电源灯是亮的;可采用以下方式尝试修改;

- 1.将模块负极黑色线取下,再接上去,观察在接上去瞬间,通信灯是否会闪一下,如果 不会闪,那么该模块故障,现场无法解决,如果通信灯会闪一下,则按以下步骤;
- 2.将模块取下,打开模块的盒子;
- 3. 按住模块内部的小按钮,再将模块按正常接法接在电池上,此时电源灯和通信灯都常 亮;
- 4. 等待约 10 秒,再松开, (安全起见,可将模块下电后再接上), 将模块接好; (这样 实现模块地址归为 0 号地址);
- 5.回到主机,选择"系统设置";光标选择到"模块地址配置";选择对应的模块地址 编号;

6.选择右下角"配置",界面会提示是否配置成功,如未成功则重新操作以上步骤,若成 功则进入单体查看,等待几秒后会出现对应单体电压,如果不会显示,且通信仍不闪,那 么该模块在现场就无法现场修改,发回公司维修。

## 6.使用注意事项

6.1 为保证本系统可靠运行及发挥最大效能, 在操作前请务必仔细阅读本说明书,建议接受 本公司的培训与指导。

6.2 在放电测试过程中,建议操作人员不要离开现场。

6.3 本仪器规格与电池组电压等级对应,请勿错用,否则将导致仪器损坏。

6.4 如发生过热、过流或器件损坏, 仪器将发出故障报警。请停机检查, 避免故障扩大, 并 与本公司联系。如因过热引发保护,则请稍后再开机,并注意降温。

6.5 用户订货时,请注明产品型号及所需配件。如有特殊要求,本公司也可为用户专门设 计定制。

## 7. 售后服务

7.1 本公司对所生产的产品实行终生服务制度: 如有损坏, 请找当地供应商或本公司维修 更换。

7.2 本公司可为客户提供培训服务.

# XGBO 系列前台软件操作说明书

#### XGBO 系列前台软件主要功能:

- 1、通过电脑实时连接 XGBO 系列仪表,记录监测放电过程所需参数;
- 2、USB 数据的读取、显示及保存;
- 3、测试报表生成;

# 一、 通过电脑实时连接

#### 通过菜单栏上的"语言",切换中英文显示。

1、运行前台软件,如下图所示:

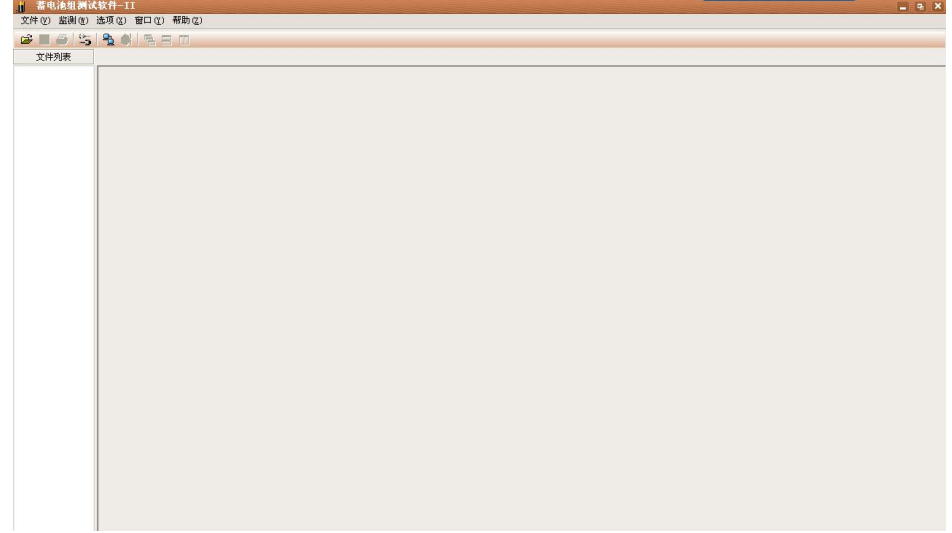

2、选择"检测----连接",弹出对话框;如图 1.1 所示:

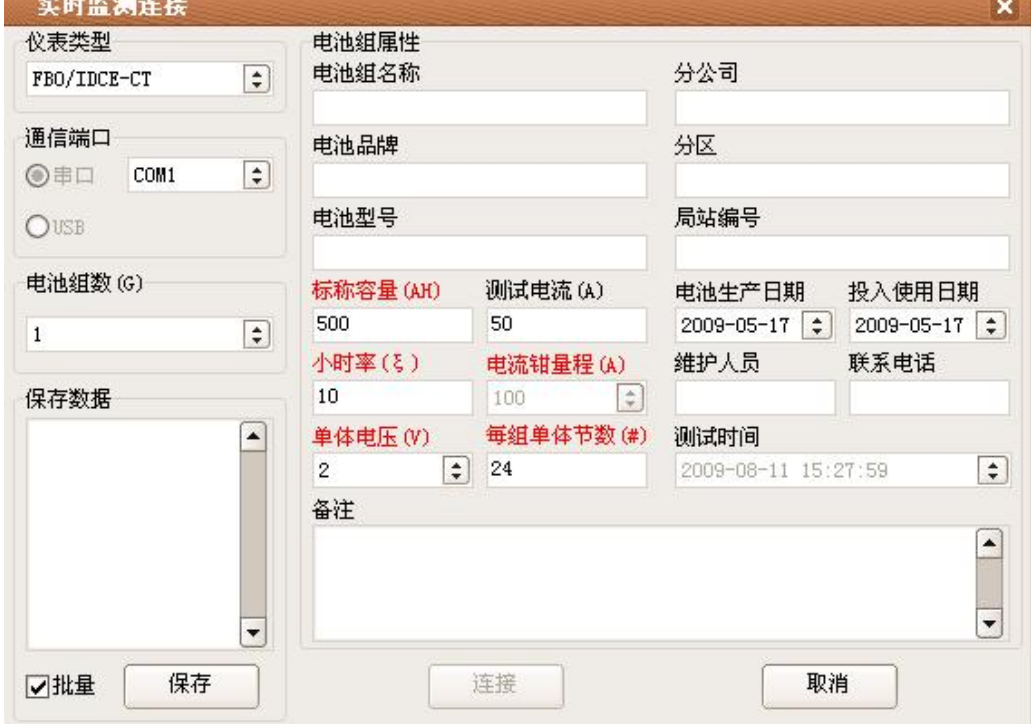

图 1.1

选择正确的串口,设置电池组属性。注:电池组属性里,红色标示的设置项必须填 写,而且必须填写正确。

设置好后,选择数据保存路径及目录,最后点击"联接",出现图 1.2 所示:

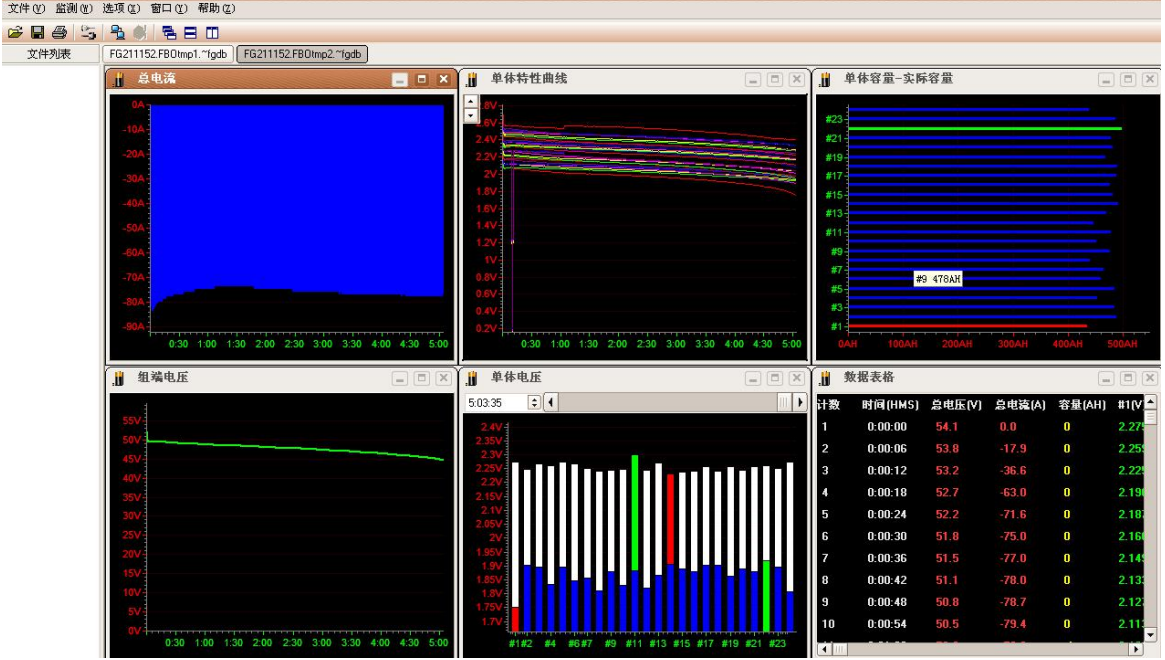

图 1.2

3、当仪表启动放电后,放电数据会立即传入 PC 机, 各个界面就会显示各种的放电参数曲 线。

可以看到的界面有:

- 1、特性曲线电压比较图(可通过鼠标右击添加、删除各个单体的电压曲线)
- 2、总电压曲线图(放电过程中组电压曲线图)
- 3、放电电流曲线图(放电过程中放电电流曲线图)
- 4、单体剩余容量分析图(可通过鼠标右击选择查看各个单体的剩余容量、实际容量及 容量百分比)
- 5、单体电压柱状图(显示各个单体的电压,以柱状图的形式体现)
- 6、数据表格(显示放电过程中每一时段的各种放电参数)

## 二、 U 盘数据的读取、显示与保存;

放电过程中,放电数据可保存在仪表内存中,放电结束后,可通过 U 盘将放电数据导 入电脑进行分析;

1、确定数据在电脑中的存放位置;

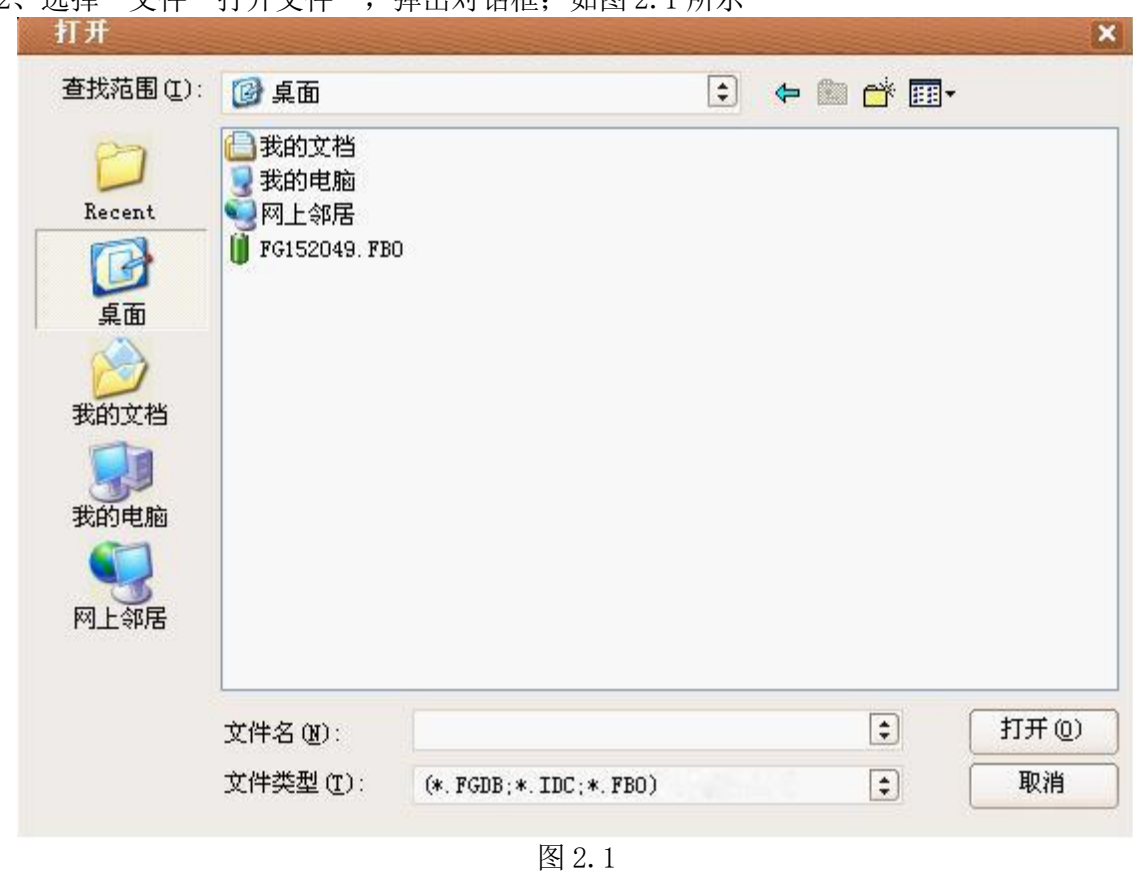

2、选择"文件—打开文件",弹出对话框;加图 2.1 所示

3、确认参数信息及补充文件属性,如图 2.2

# XGBO-4830 蓄电池在线充放电测试系统 The Team The 武汉西高华电电气有限公司

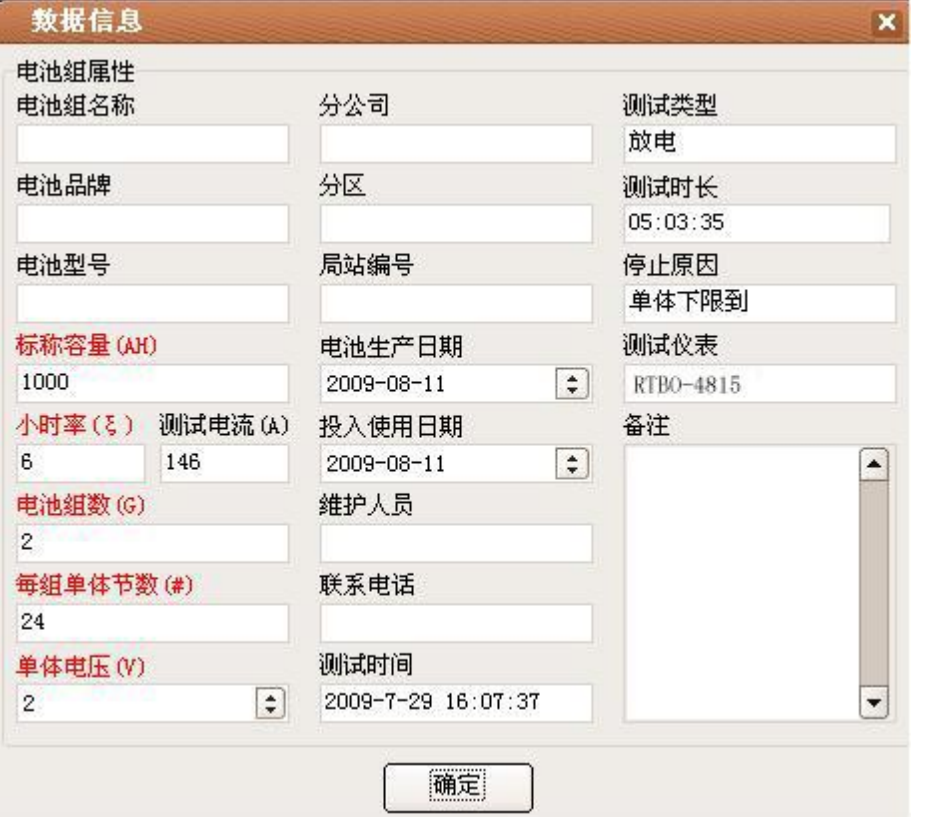

图 2.2

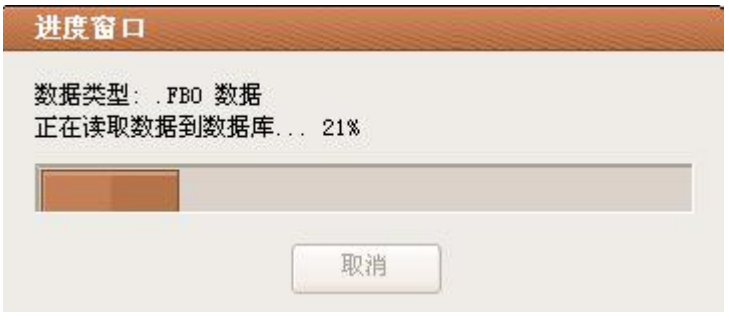

## 三、测试数据存储与读取

可将测试数据存储到软件的数据库结构中。

i. 在软件左边空白处右击,弹出如下菜单:

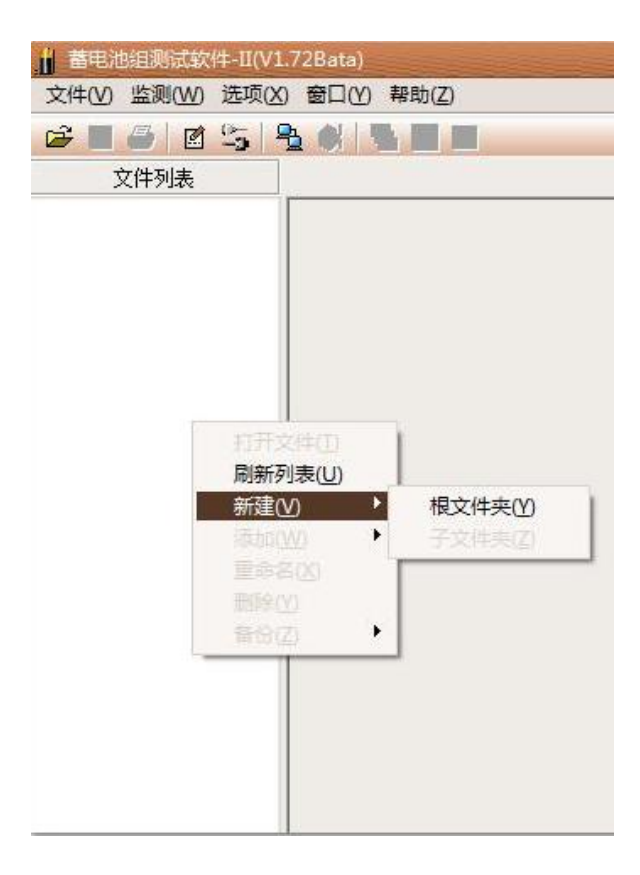

ii. 选择"根文件夹",弹出新组命名菜单,如下图:

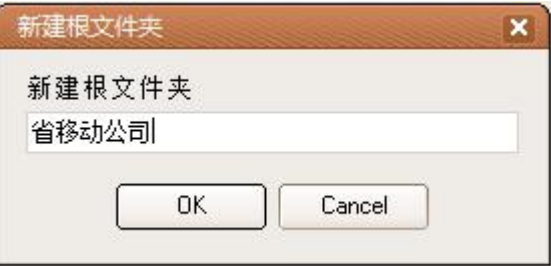

命名好后,点击"ok"按钮保存,在软件左边树形结构中就会出现新命名的组 名,如下图:

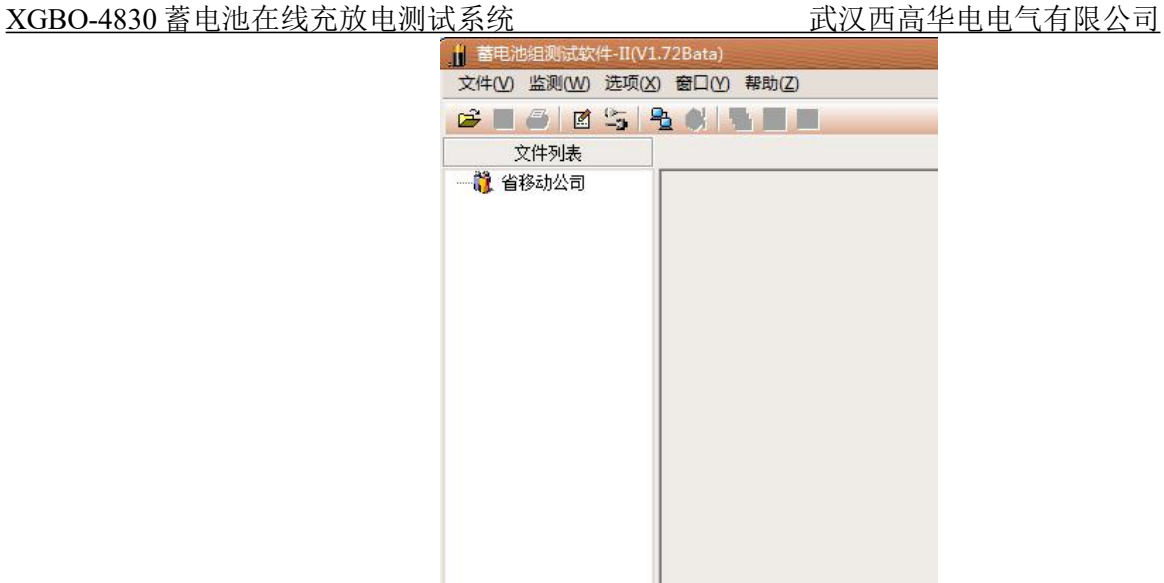

在"省移动公司"处右击,弹出如下菜单:

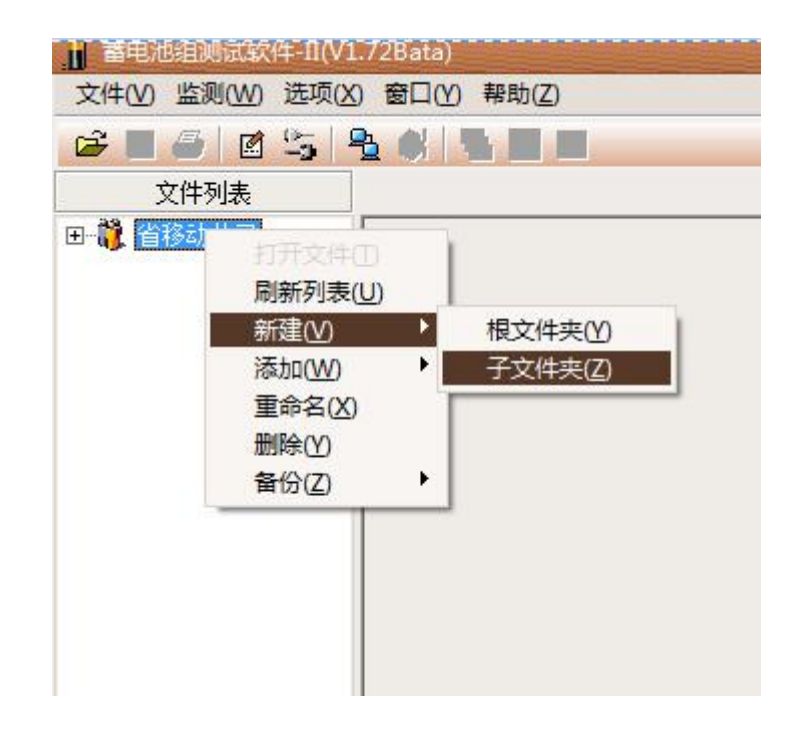

选择"子文件夹",新建"市移动公司"如下图:

XGBO-4830 蓄电池在线充放电测试系统 The Team The 武汉西高华电电气有限公司

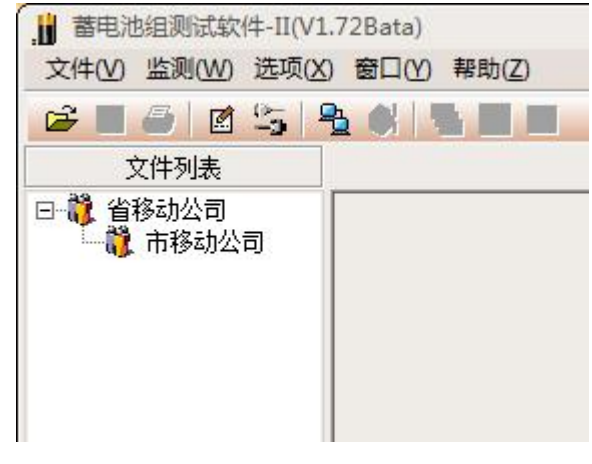

iii. 在"新命名(市移动公司)"的组名上鼠标右击,弹出如下菜单:

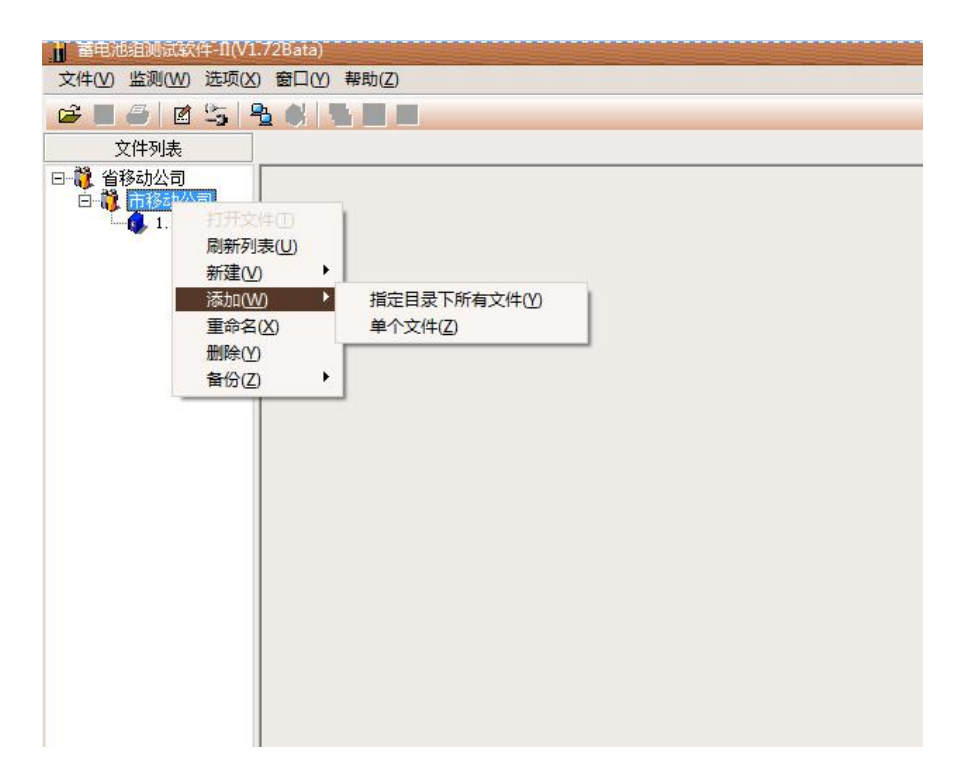

iv. 选择"制定目录下所有文件"或"单个文件",选择要添加的测试数据包或 单个测试数据,即可将测试数据导入到数据库中(如果在导入的文件夹里, 没有找到需要导入的文件,可能是因为格式不对。可以直接选择"文件"一 —"打开文件",然后把文件另存为其他格式(IDC)就可以导入数据库 中),

v. 双击数据库中的数据,即可打开测试数据;

(注: 如果不需要数据库存储功能,也可直接选择"文件"——"打开文件",或者 选择菜单栏上的"打开"按键,将保存的 IDC 文件导入,界面上就会显示各种的放电参数 曲线:)

# XGBO-4830 蓄电池在线充放电测试系统 (2008) 2009 武汉西高华电电气有限公司

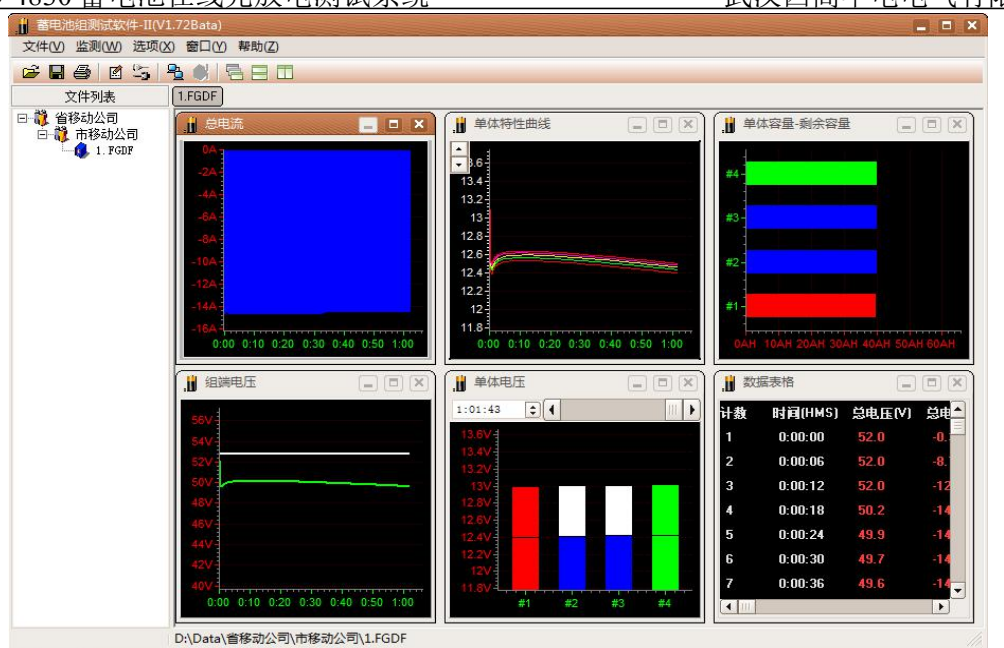

## 四、测试报表生成

1、在生成报表前,请在"测试数据"表格里,按鼠标右键,对放电数据进行筛选,如图 3.1 所示:

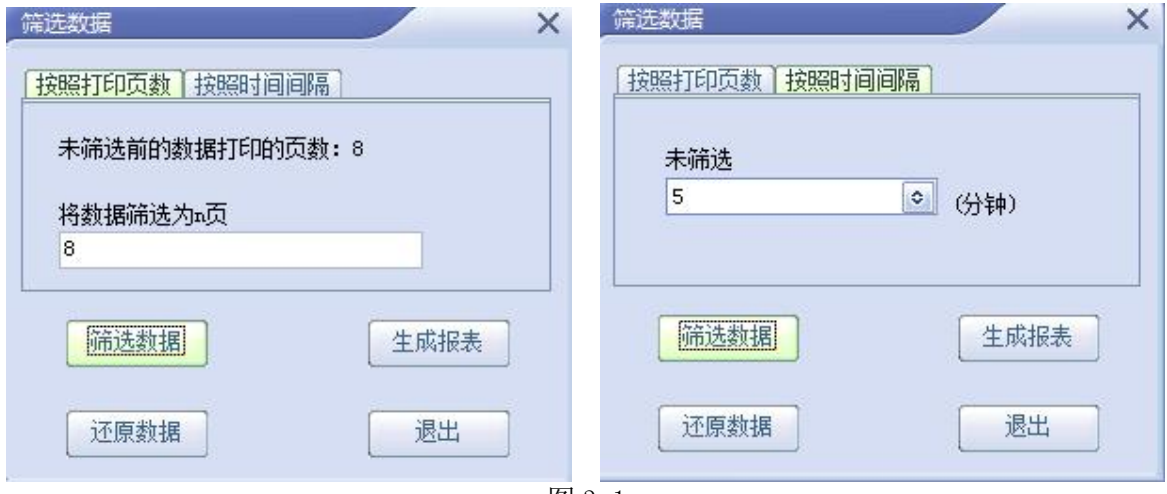

图 3.1

可根据条件对数据进行合适的筛选,这样可控制数据表格报表里生成的页数;

2、在"单体特性比较图"里,选择所需要打印的单体的曲线(按鼠标右键选择)

3、点击工具栏上的"生成报表"按键,即可自动生成 EXECL 报表。

注:请确保您的电脑里装有 OFFICE 办公软件。